# 调研工厂使用手册

PC 端注册

调研工厂暂不支持 IE 内核或 Trident(兼容模式)的浏览器进行访问,如果您想访问 您可以:

下载最新版的 [Chrome](https://www.google.cn/intl/zh-CN/chrome/) 浏览器或 Firefox [浏览器](http://www.firefox.com.cn/)进行使用

或者调整 360 [浏览器、](https://browser.360.cn/se/help/browser.html)qq [浏览器](https://browser.qq.com/faq/)、[搜狗浏览器](http://ie.sogou.com/help/help-2-3.html)为极(高)速模式后进行使用

1.手机号注册

在浏览器输入调研工厂, 进入调研工厂官网。点击右上角"注册"即可进入注册页面。

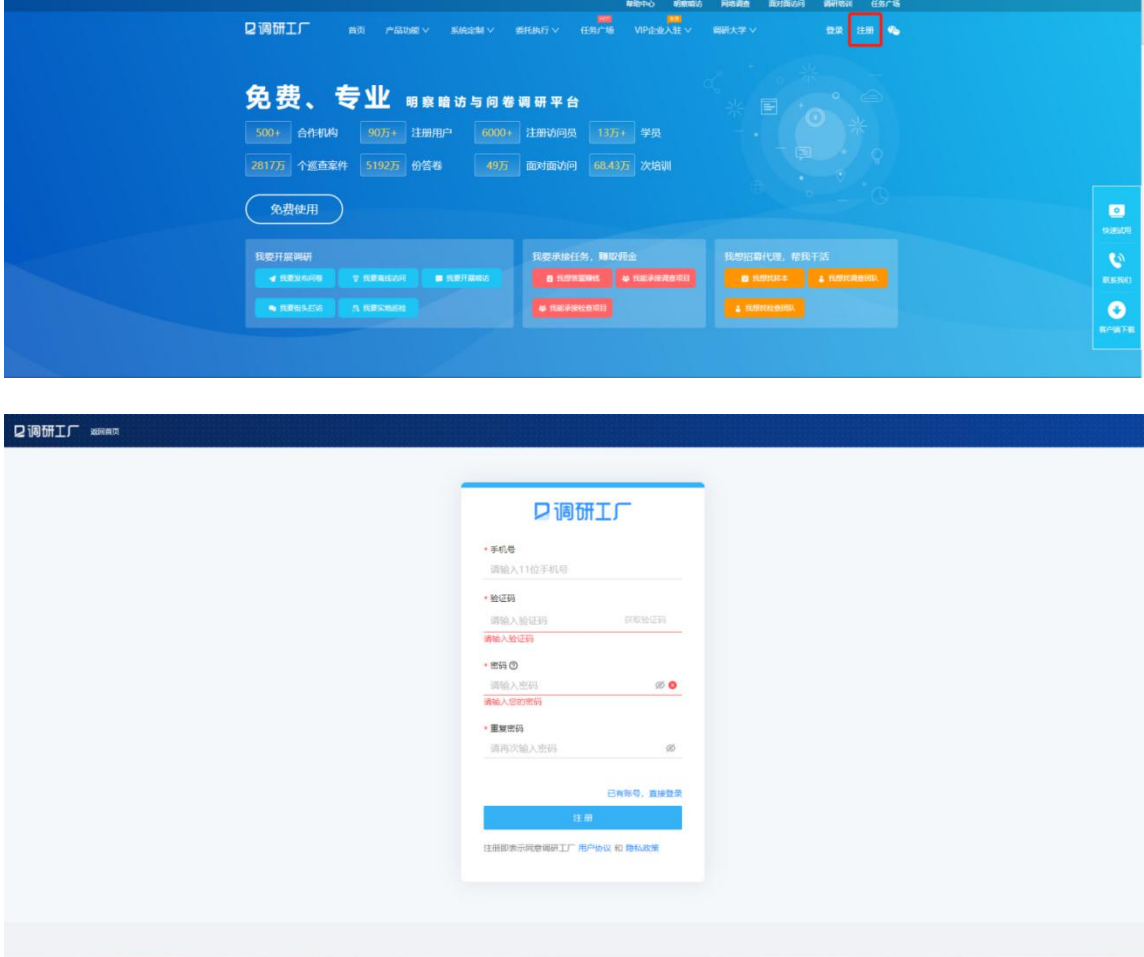

填写手机号,点击"获取验证码",输入验证码和两次相同密码后即可注册成功。 验证码的有效期为10分钟,300 秒内只能获取一次验证码,请及时输入验证码。 设置的密码长度限制为 6-16 位, 且至少包含数字、字母(大写或小写)、符号中的 2 种, 密码不能输入汉 字、空格和换行符。

2.微信注册

在官网页面点击右上角微信图标,用微信扫描出现的二维码,关注"调研工厂+"公众号后, 即可注册成功。

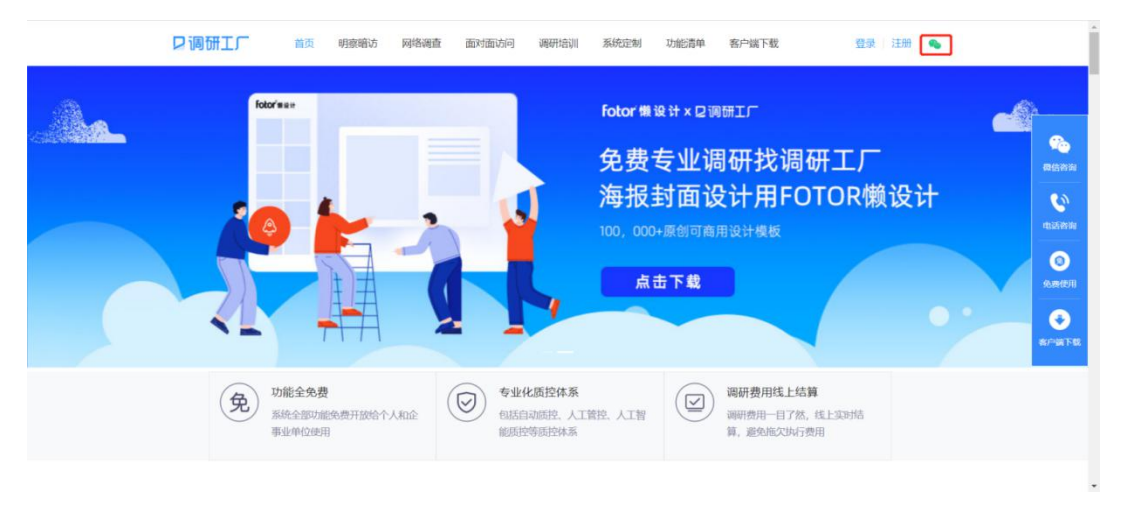

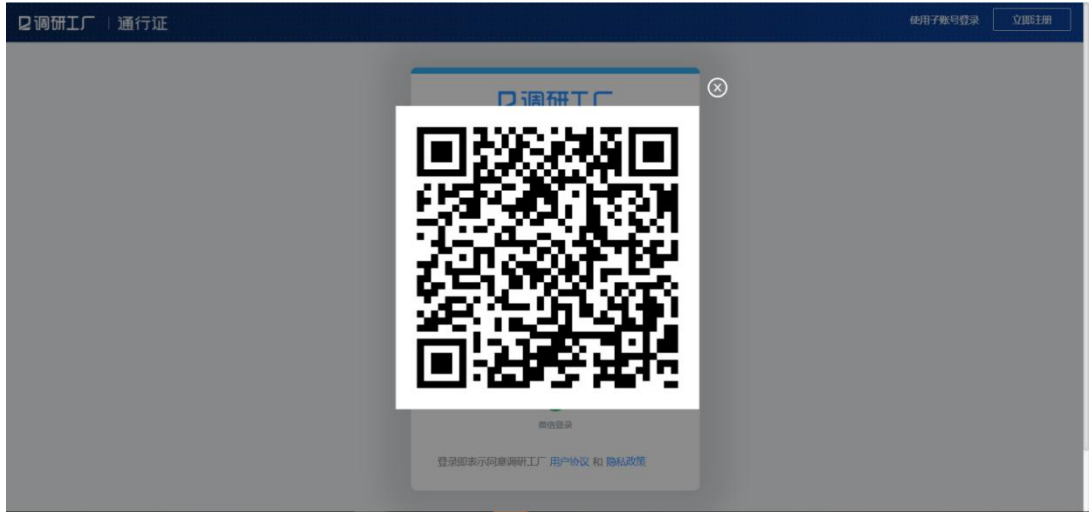

APP 注册

手机号注册

打开明察暗访 app, 选择"手机验证码登录",输入手机号,点击"下一步"。

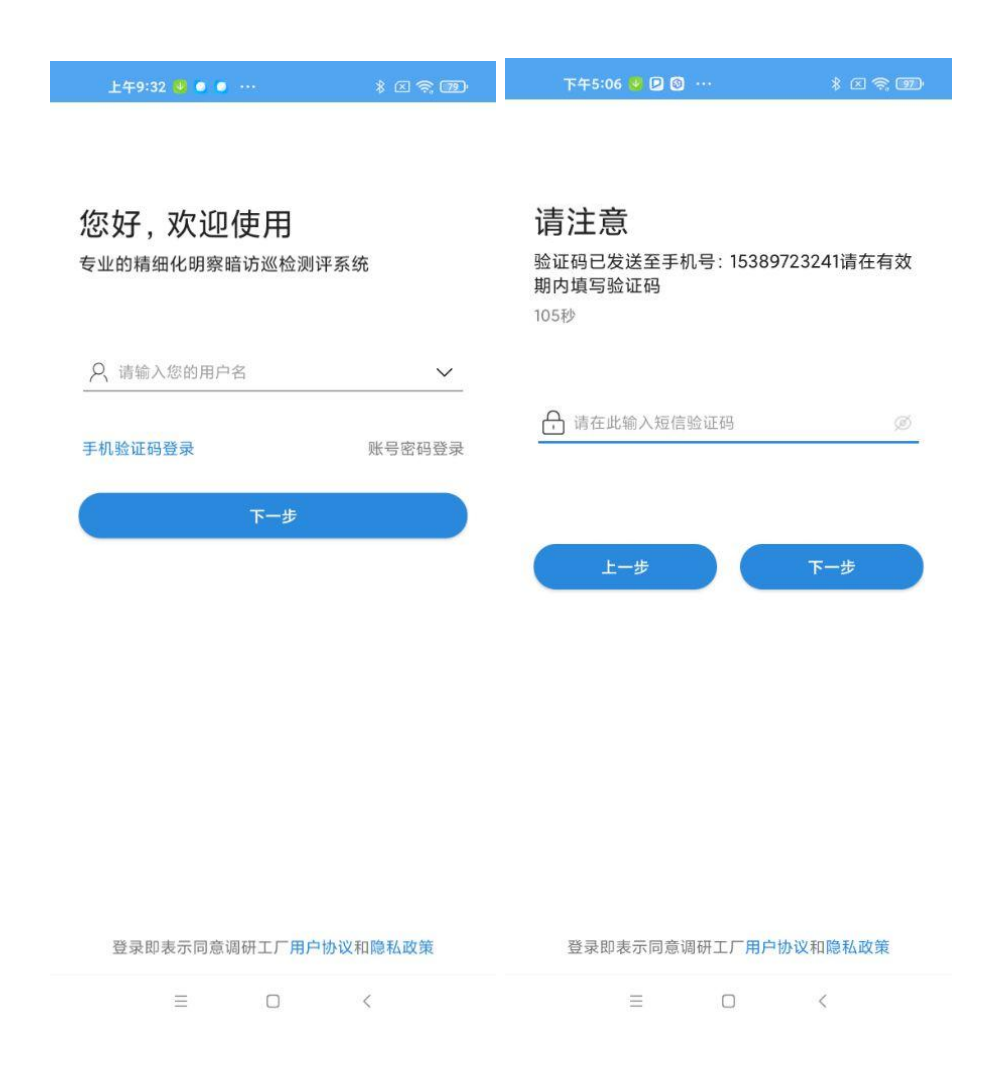

输入收到的验证码,点击"下一步"即可成功注册。 注意:验证码的有效期为10分钟,300秒内只能获取一次验证码,请及时输入验证码。

PC 端登录 1.账号密码登录 在登录页面选择账号密码登录,输入正确的手机号和密码,点击"登录"即可。

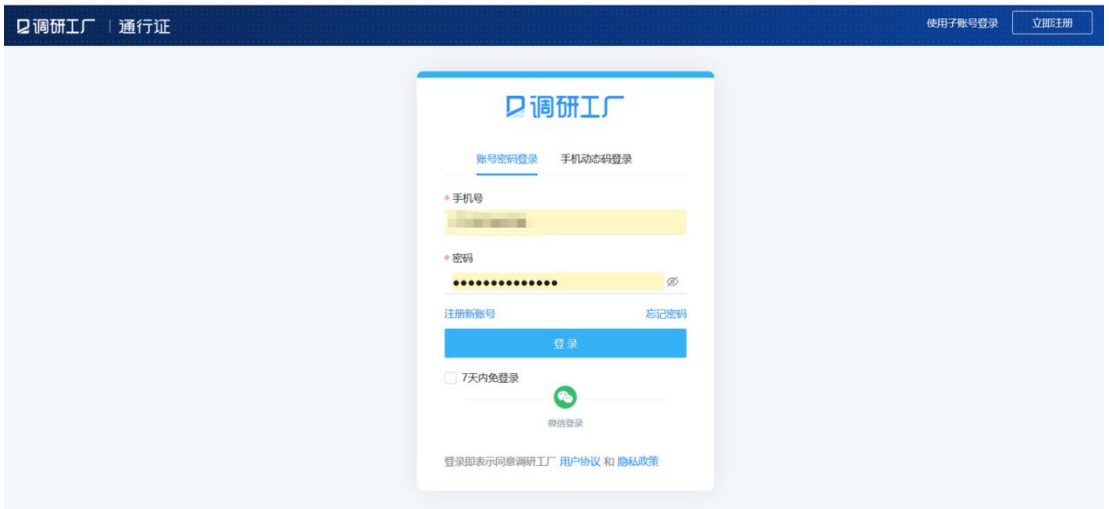

2.手机动态码登录

在登录页面选择手机动态码登录,输入正确的手机号,点击"获取验证码",输入收到的验证 码点击"登录"即可。

注意:

未注册的手机号如果直接使用手机动态码登录,平台将为您自动创建账号

验证码的有效期为 10 分钟,300 秒内只能获取 1 次验证码,请及时输入验证码。

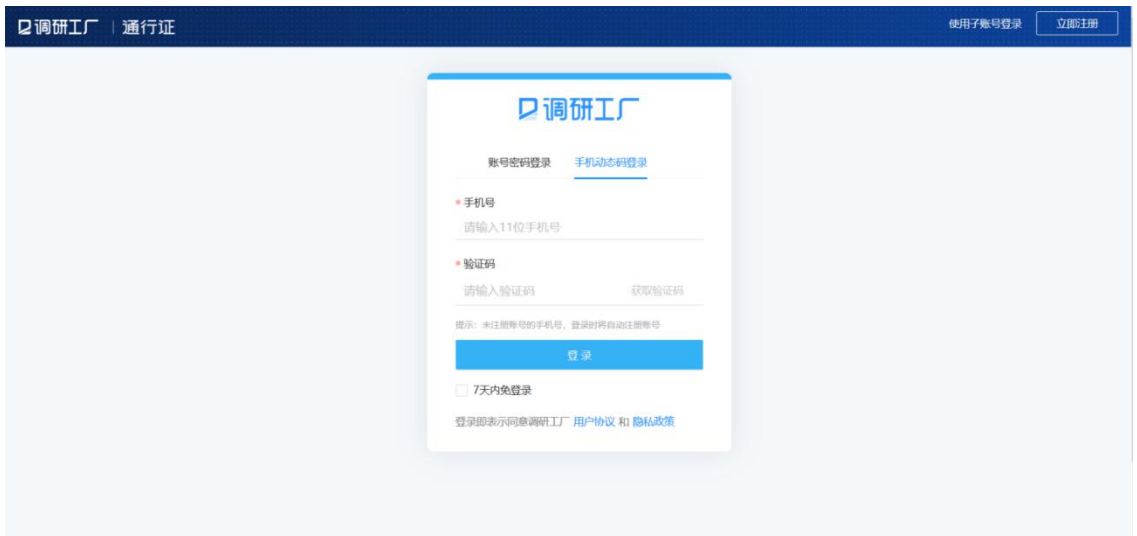

3.微信登录

在登录页面选择账号密码登录,点击"微信登录",用微信扫描出现的二维码后即可登录。

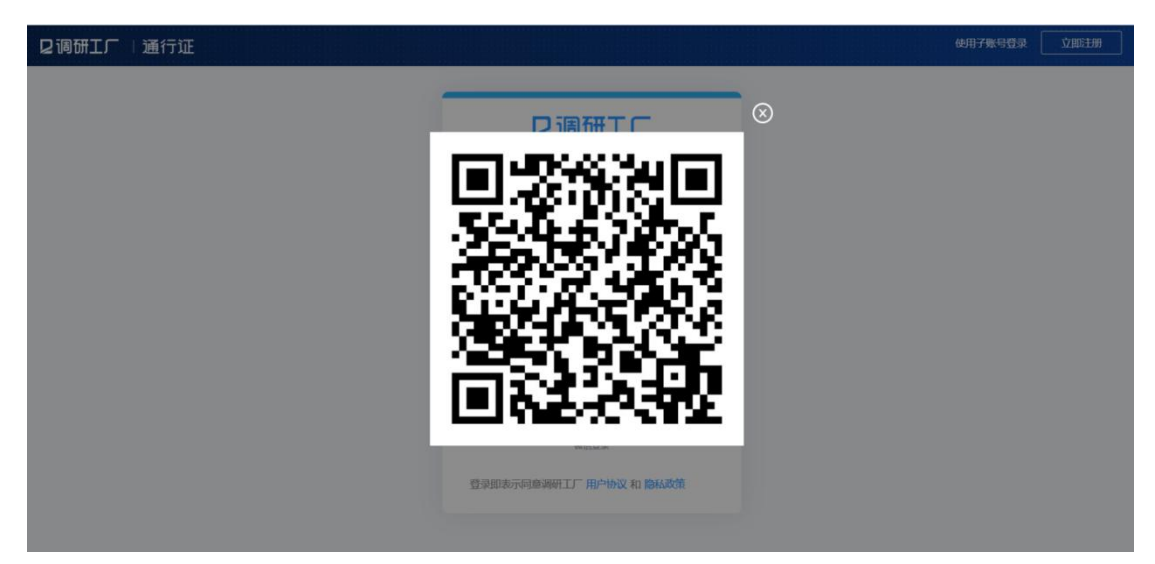

使用微信登录后,建议您绑定调研工厂账号,方便企业或其他人快速找到您。

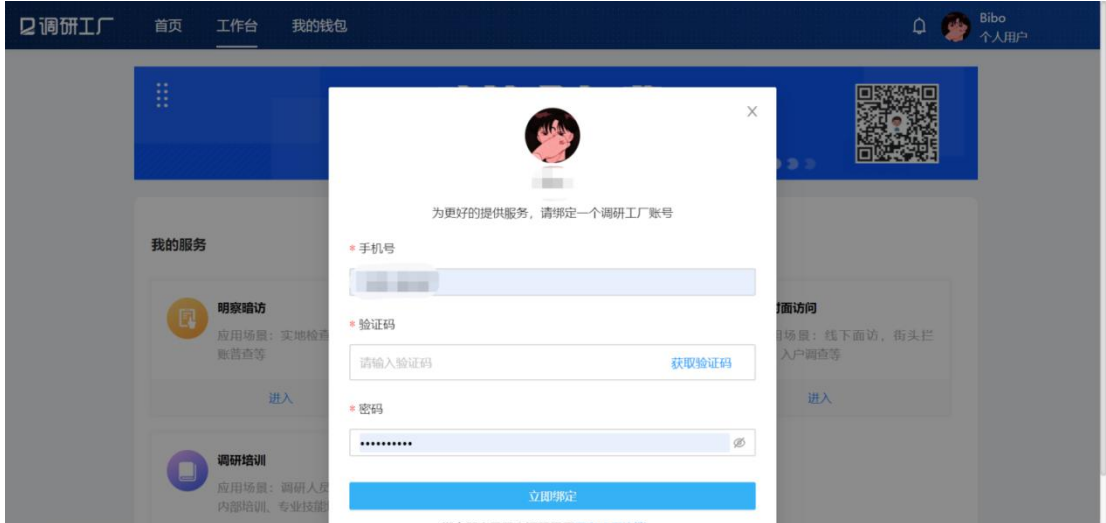

4.子账号登录

在登录页面选择子账号登录(子账号由企业管理员统一添加,详[见企业管理后台](https://www.yuque.com/surveywork/help/wd0pug)-添加子账 号),填写正确的用户名和密码点击"登录"即可。

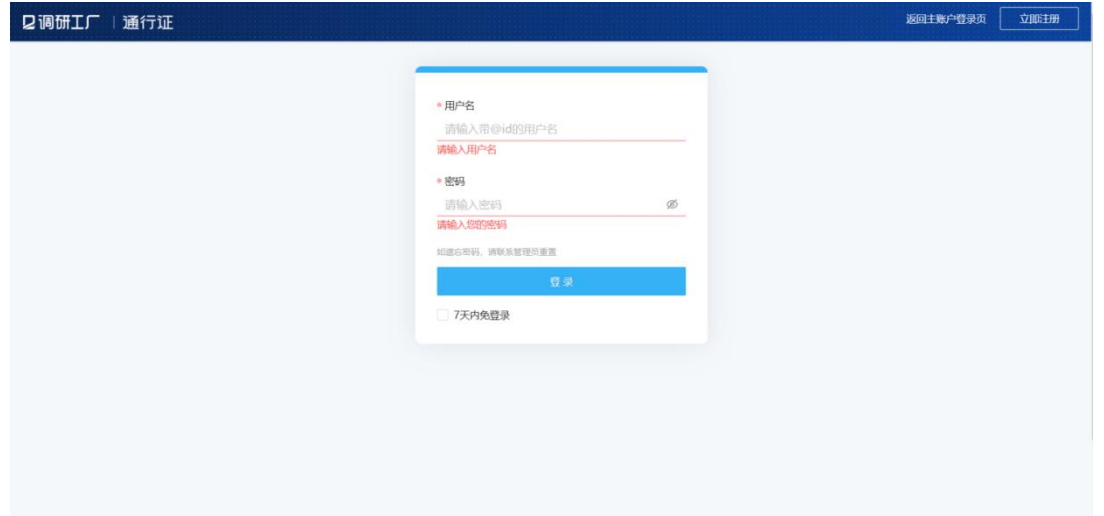

APP 登录 明察暗访 APP 登录

## 1.手机验证码登录

打开明察暗访 APP, 选择"手机验证码登录"。

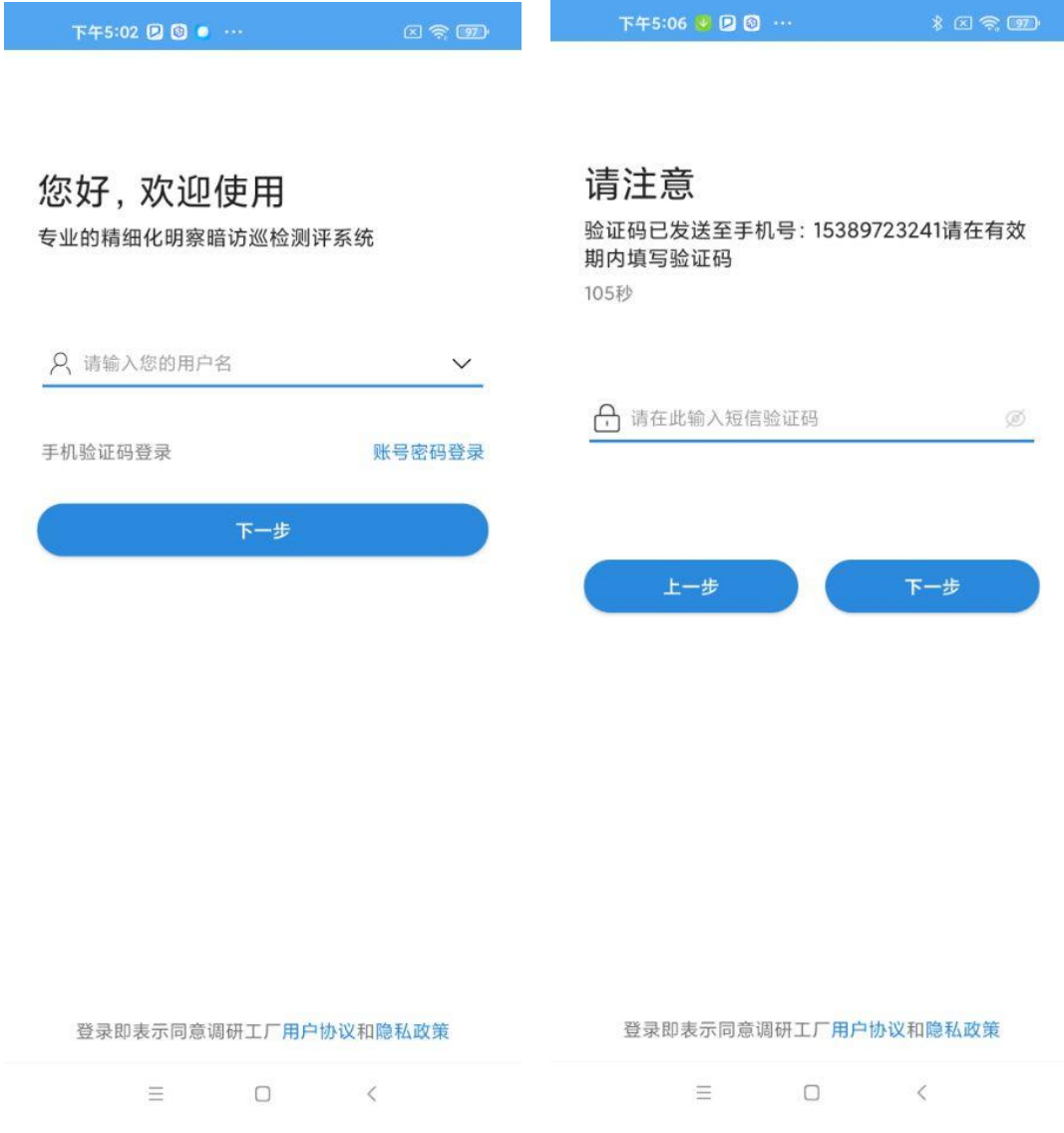

输入收到的验证码,点击"下一步"即可成功登录。

注意:验证码的有效期为10分钟,300秒内只能获取一次验证码,请及时输入验证码。

#### 2.账号密码登录

打开明察暗访 APP, 选择"账号密码登录", 输入手机号点击"下一步"。

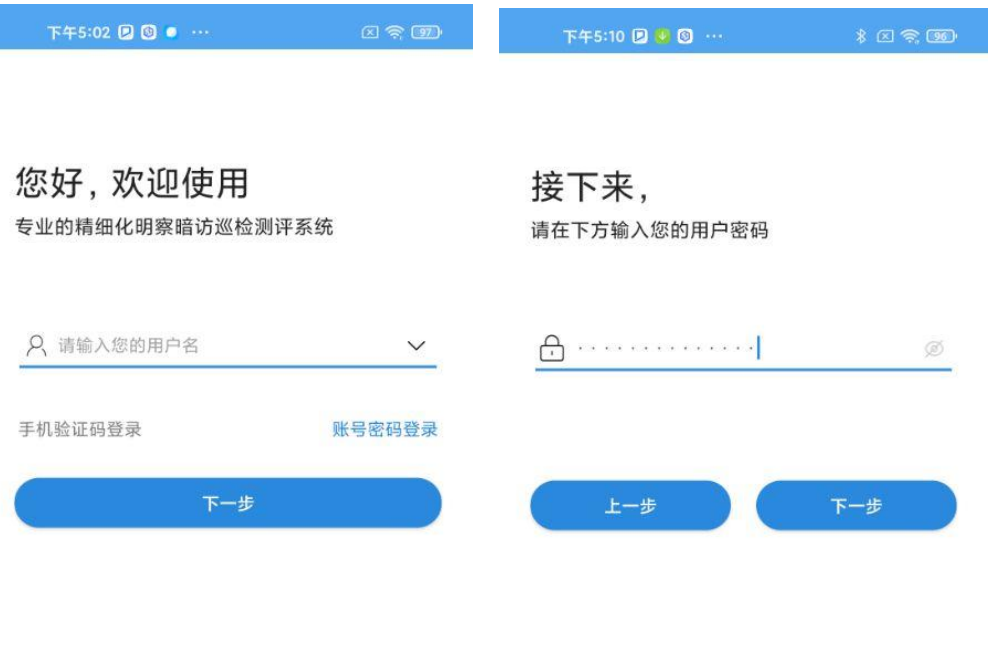

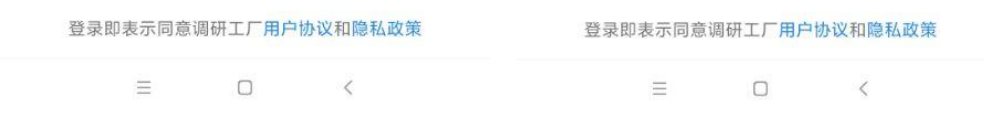

输入用户密码,点击"下一步"即可成功登录。

### 3.人脸登录

明察暗访 APP 支持人脸登录,具体操作流程请查看 [人脸登录](https://www.yuque.com/if3qb9/hy6sfb/pqkw13)

面对面访问 APP 登录

打开面对面访问 APP,选择"账号密码登录",输入手机号和密码,点击"登录"即可成功登录。

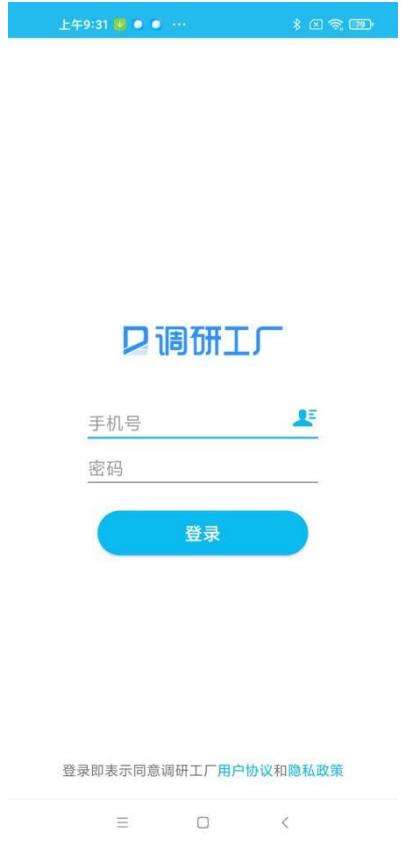

个人工作台

工作台是用户登录以后自己的首页,它可以帮助你快速使用调研功能提供的服务。 注意: 用户使用调研工厂时, 可以拥有三种身份, 分别为:

个人用户:用户个人使用调研工厂服务 企业管理员:用户选择自己创建或者作为企业管理员的企业时身份 企业员工:用户加入他人创建企业时的身份

功能入口

调研工厂的功能分为 2 个部分,分别是:

我的服务

明察暗访:专业的实地检查、暗访调查、闭环整改工具 网络调查:好用的网络问卷编辑与回收工具,支持微信红包奖励 面对面访问:通过 APP 开展面对面访问,监督访问员工作并进行劳务费结算

CATI 云电话调查:云端 CATI 电话调查,在线自动拨号, 多坐席管理,通话状态跟踪,全过 程录音 调研培训:贯穿于明察暗访和问卷调查全过程的工作培训考核工具 任务广场:应用场景:调研任务外包、承接、结算等 访问员库:维护个人,或在当前企业的访问员 代理商库:维护个人,或在当前企业的代理商

#### 功能实验室

企业管理工具:应用场景:企业项目管理、企业资质管理、企业专家库等 数据分析工具:应用场景:中文分词,关键词提取生成词云,批量生成报告等

个人中心

操作路径:登录-工作台-右上角个人中心

个人中心是调研工厂为使用者提供的属于自己的空间。在这里你可以实现管理个人帐户、密 码等个人信息。

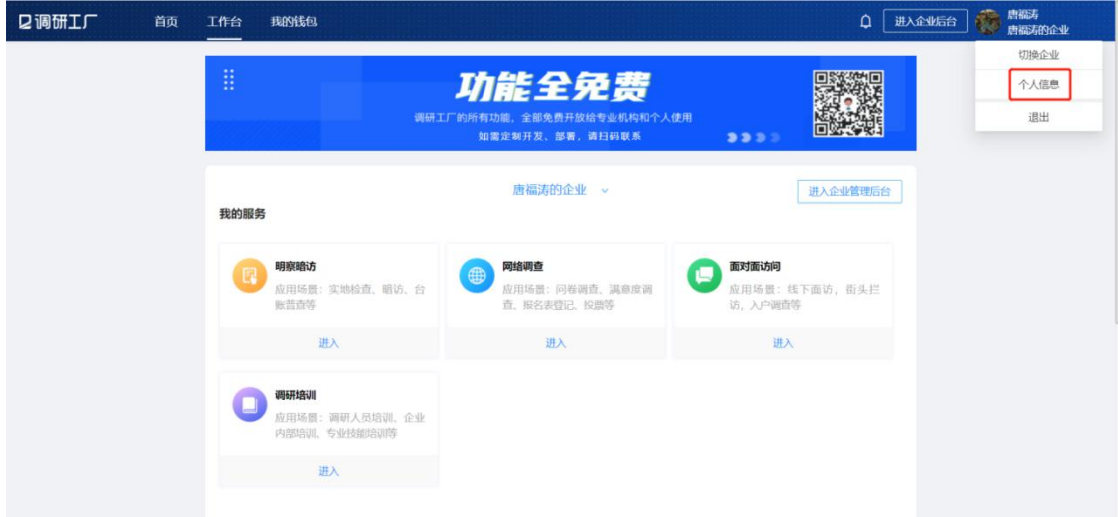

修改头像

操作路径: 登录-工作台-右上角个人中心-个人信息页 点击"修改头像",从系统中选择您喜欢的图片点击"打开"即可替换

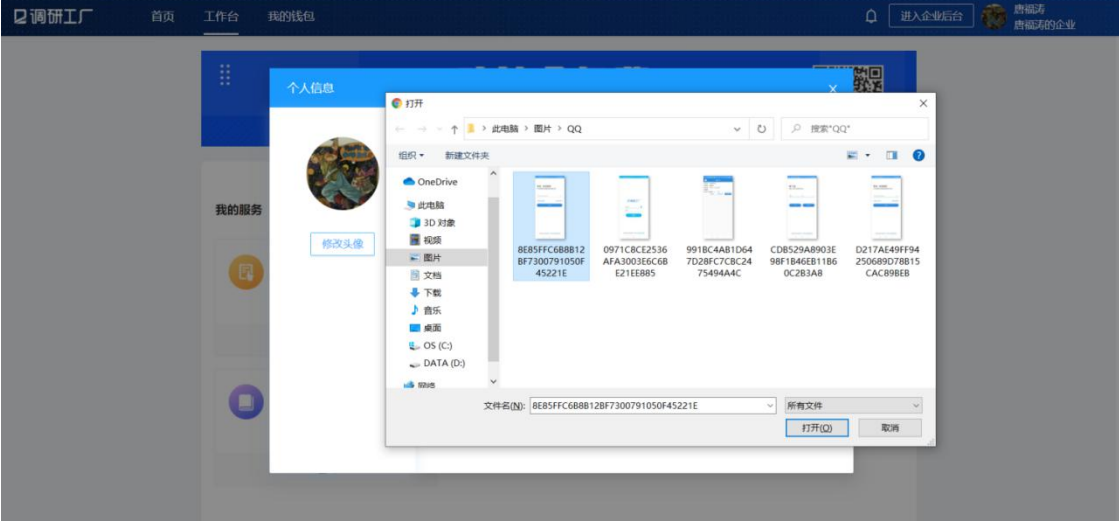

修改用户昵称 操作路径:登录-工作台-右上角个人中心-个人信息页 点击用户昵称右侧的"修改",在弹出框中输入昵称点击"确认"即可修改

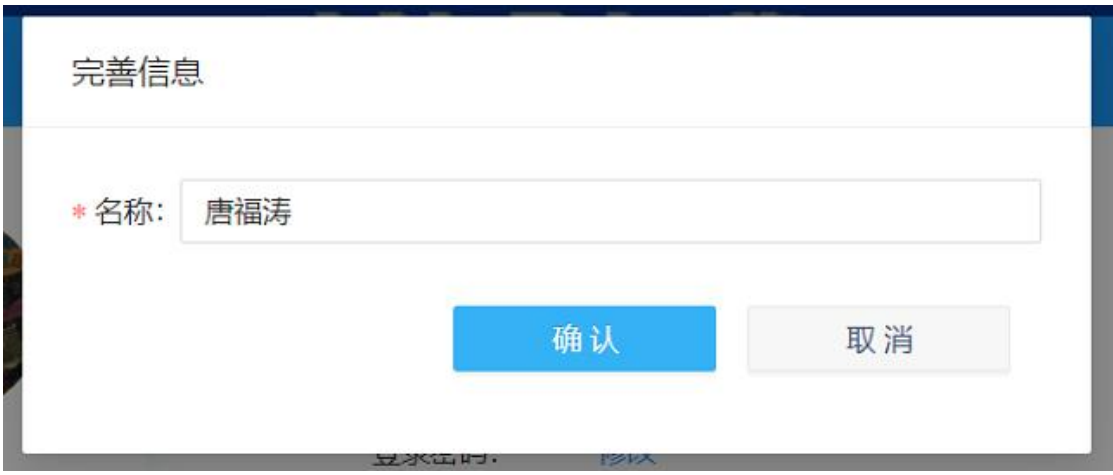

#### 修改登录密码

## 操作路径: 登录-工作台-右上角个人中心-个人信息页 点击密码右侧的"修改"

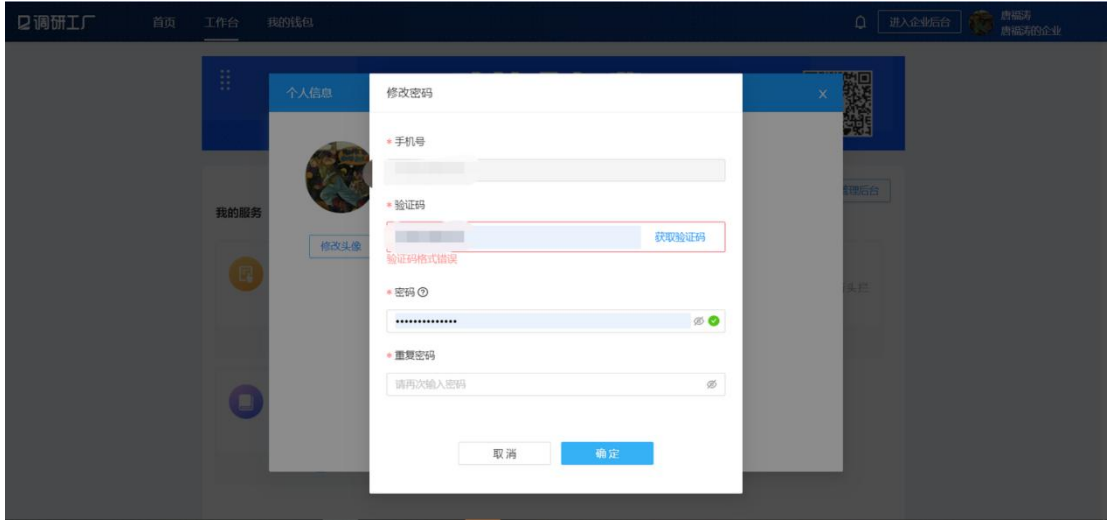

在弹出框中输入手机号,点击"获取验证码",输入收到的验证码,输入两次相同密码点击"确 定"即可修改密码

注意:

验证码的有效期为10分钟,300秒内只能获取一次验证码,请及时输入验证码。 设置的密码长度限制为 6-16 位,且至少包含数字、字母(大写或小写)、符号中的 2 种, 密码不能输入汉字、空格和换行符。

修改绑定手机号 操作路径:登录-工作台-右上角个人中心-个人信息页 点击绑定手机号右侧的"修改"

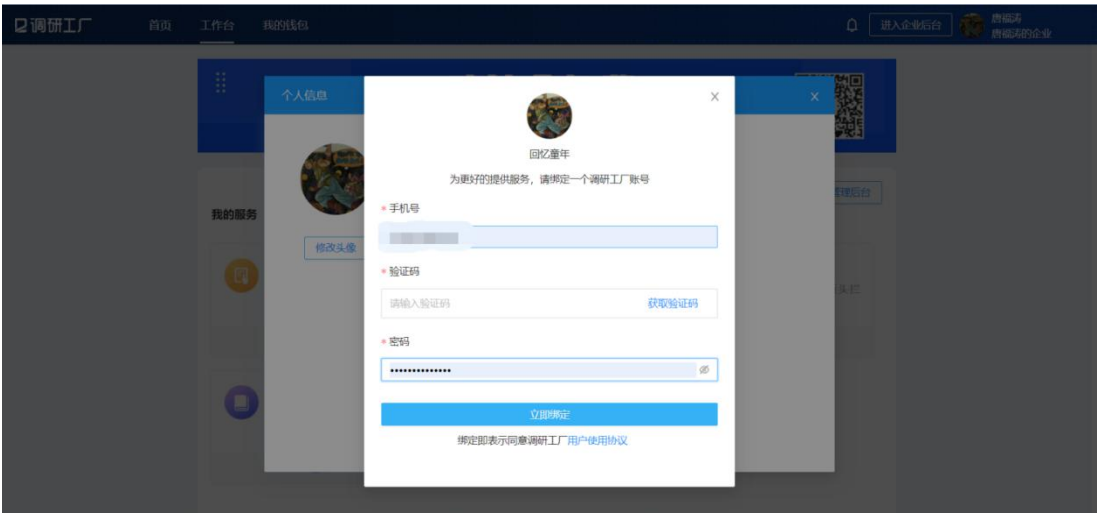

输入修改后的手机号,点击"获取验证码",输入验证码和密码,点击"立即绑定"即可修改成 功

注意:

验证码的有效期为 10 分钟,300 秒内只能获取一次验证码,请及时输入验证码 绑定即表示同意调研工厂[用户使用协议](https://survey.work/userPolicy)

绑定/解绑微信 绑定微信 操作路径: 登录-工作台-右上角个人中心-个人信息页 点击"绑定微信",使用微信扫描二维码

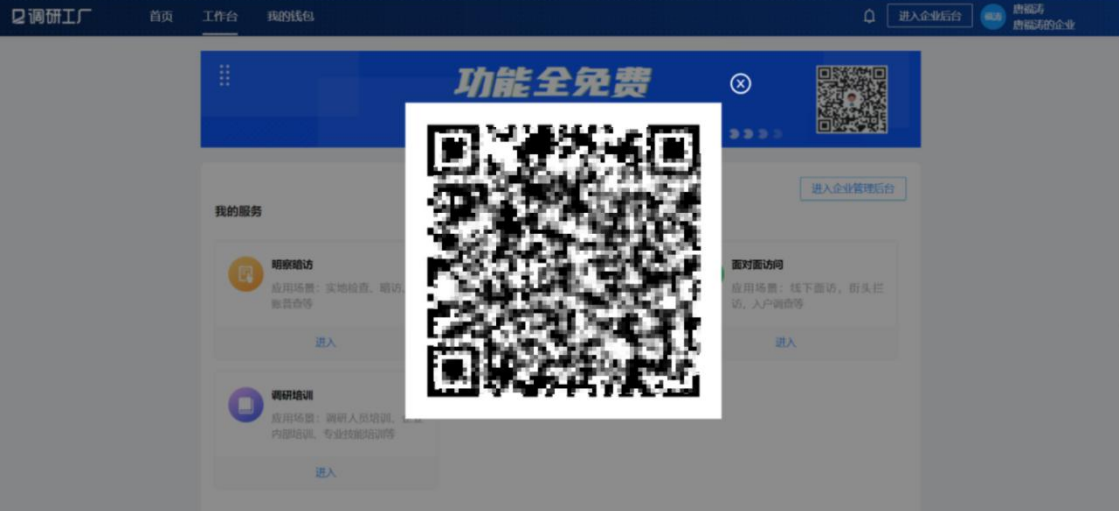

如您已关注"调研工厂+"公众号,绑定立即成功,并且公众号会给您推送一条通知 如您未关注"调研工厂+"公众号,则您需先关注公众号,关注同时绑定立即成功,并且公众 号会给您推送一条通知

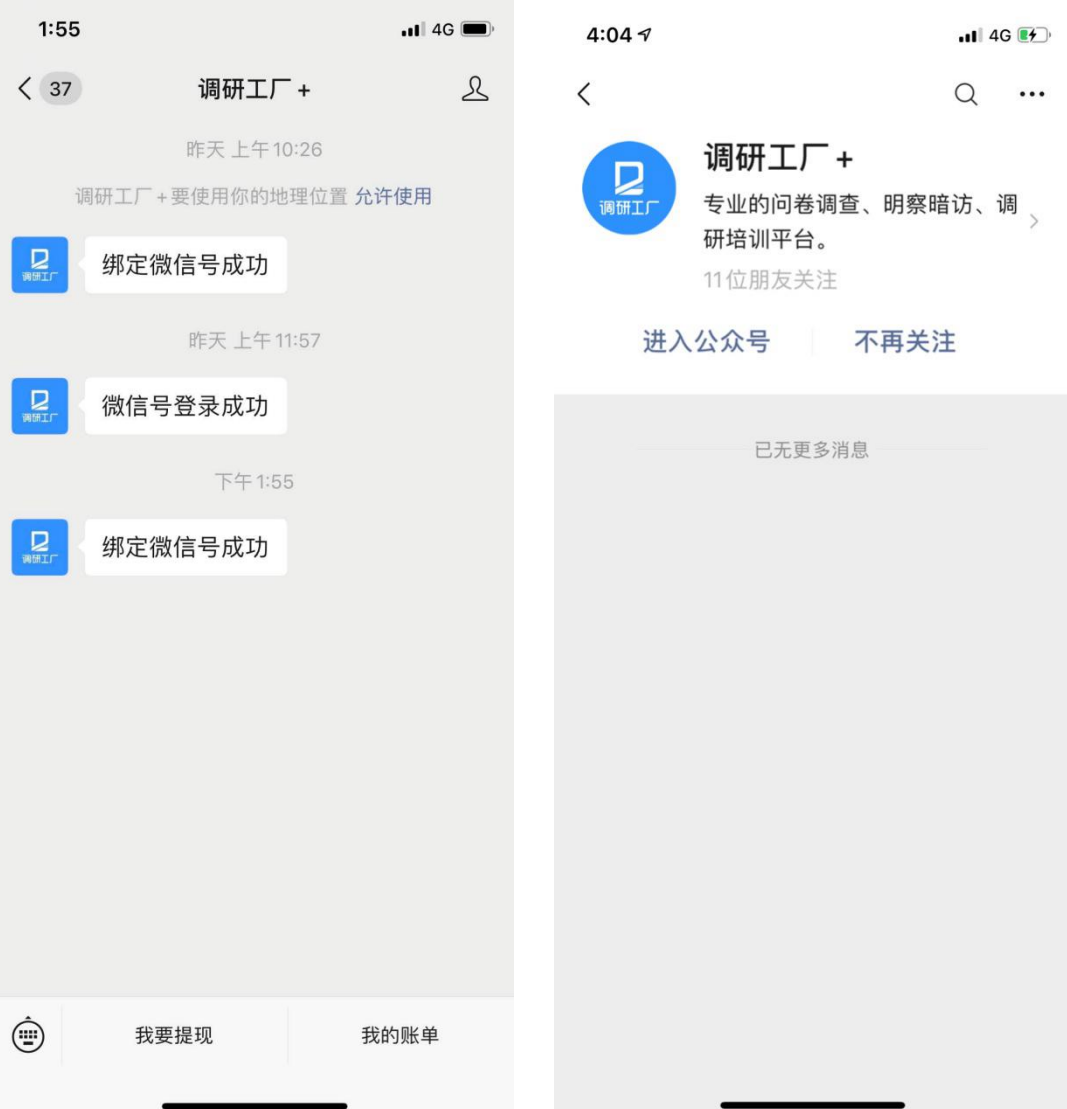

解绑微信

操作路径:登录-工作台-右上角个人中心-个人信息页

点击"解除绑定",点击弹出框中"确定解绑",即可将当前绑定的微信号解除绑定,未绑定微 信号将影响微信提现等功能使用,请谨慎操作

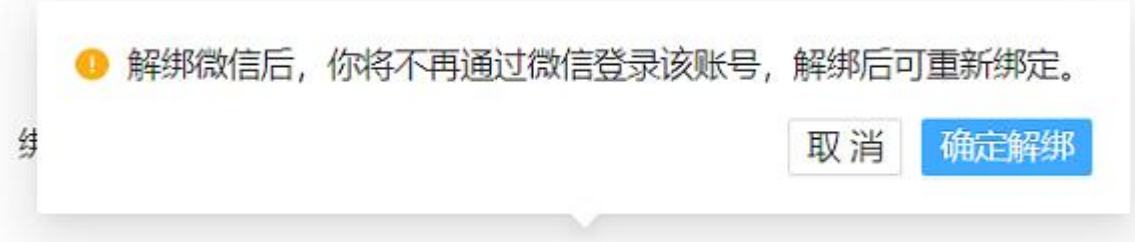